# PAX

| D | ATABASE                    | TEXT |   |                                                                |                     |   |   |
|---|----------------------------|------|---|----------------------------------------------------------------|---------------------|---|---|
| i | Passenger                  |      |   | Passport                                                       |                     | 0 | 1 |
|   | Tom Arayan<br>Age:74 Sec:M |      | ۷ | 2215213<br>08R, Expires: 30/1<br>4636353<br>AFO, Expires: 02/0 | 0                   | - | 8 |
|   | Martha Ada<br>Age 18 Sec F | ams  | ۷ | ABC66666<br>ALB, Expires: 19/01                                | <b>a</b> 0<br>/2038 | + | • |

Adding PAX from database into Leon

PAX panel is available in the right-hand filter. It shows list of passengers (names or TBA). You can edit

PAX profiles by clicking the icon  $\square$  where you can define PAX details, passports or preferences. Mark a checkbox **FERRY** if no PAX should be added to the trip.

Passengers can be added to Leon in **2** ways: selecting names from Leon database or manually by inserting details. You can add pax number while adding a new trip, then in a tab PAX you just input their details.

| Aircraft | Flight No. | Date        | STD   | Departure | Destination | STA   | Block | PAX | Ferry | + |
|----------|------------|-------------|-------|-----------|-------------|-------|-------|-----|-------|---|
| D-LEON   | 123        | 11 Nov 2015 | 12:00 | WAW       | GVA         | 14:00 | 02:00 | 3   |       | + |

If you have reduced PAX number by navigating with arrows (which result PAX names disappear from the filter) and you again increased PAX number - Leon will bring the same PAX names to the filter. PAX will **not** be brought back to the list if you reduced the number and saved changes.

The PAX panel is divided into 2 sections: **Database** and **Text**.

If you type a new PAX name/surname (which has not been added yet) into the field 'To be announced', Leon will show a button **+ ADD PAX** - click it (or press Enter key) to have a window displayed where you can add all PAX details (apart from name/surname which will already show).

If you hover the mouse over the PAX number window, Leon shows a pop-up window with the information of how many males, females, children and infants are on the flight.

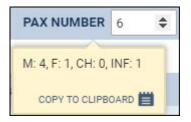

### Database

PAX

|               |                               |                             | 1997          |           |               |                |           |                                  |                         |
|---------------|-------------------------------|-----------------------------|---------------|-----------|---------------|----------------|-----------|----------------------------------|-------------------------|
| -             |                               |                             |               |           |               |                |           |                                  | ÷.                      |
| iner .        |                               |                             |               | -         | 1.4.4         |                |           |                                  | 1                       |
|               |                               |                             |               | ++        | 1.00          | -              |           |                                  |                         |
| -             |                               |                             |               | Harry .   |               | 1444           |           |                                  |                         |
| -             |                               |                             |               | 1.000     |               | -              | - 4.4     |                                  |                         |
|               |                               |                             |               | Coupers.  | 100           | 44.000         |           |                                  | 1                       |
| Antonio I     | _                             |                             |               |           |               |                |           |                                  |                         |
| mainty in     |                               | and the other               | and other     | Associate |               | -              | -         |                                  |                         |
| 1000 1000     | 100000 13                     | the days in                 | lin-107.0     | A states  | -             |                | -         |                                  | 11                      |
|               |                               | And Address of the          |               | 12        |               |                |           |                                  | - 1                     |
|               |                               |                             |               |           |               |                |           |                                  |                         |
|               |                               |                             |               |           |               |                |           |                                  |                         |
| Course of the |                               |                             |               |           |               |                |           |                                  |                         |
|               |                               |                             |               |           |               |                |           |                                  |                         |
|               |                               |                             |               |           |               |                |           |                                  | a.                      |
| -             |                               |                             |               |           |               |                |           |                                  | t                       |
| -             |                               |                             |               |           |               |                |           |                                  | l                       |
| -             |                               |                             |               |           |               |                |           | -                                |                         |
|               |                               | 2 00                        | NA/ P         |           | on            |                | .r.       |                                  |                         |
|               |                               | a ne                        | ew k          | bass      | sen           | ge             | er i      |                                  |                         |
| ddii          |                               | a ne                        |               | Dass      |               | ge             |           |                                  | Le                      |
| ddii          | ng                            |                             | 80 8          | ex Dol    |               |                |           | to                               | Le                      |
| ddii          | nga                           | Known<br>Jimi De            | an N          | es Dol    | 8<br>15-12-04 | (Chile         | 1).       | to<br>Passan<br>454251           | Le                      |
| ddii          | ng a                          | Known                       | an N          | es Dol    | 8             | (Chile         | 1).       | to                               | Le                      |
| ddii          | nga                           | Known<br>Jimi De            | an N          | es Dol    | 8<br>15-12-04 | (Chik<br>(Infa | 1)<br>11) | to<br>Passad<br>454251<br>532366 | Le<br>#1<br> 21<br> 422 |
| ddii          | ng a<br>umane<br>ean<br>inon  | Known<br>Jimi De<br>Andy Si | an N<br>mon N | es Dol    | 8<br>15-12-04 | (Chik<br>(Infa | 1)<br>11) | to<br>Passan<br>454251           | Le<br>#1<br> 21<br> 422 |
| ddii          | ng a<br>umane<br>ean<br>inon  | Known<br>Jimi De            | an N<br>mon N | es Dol    | 8<br>15-12-04 | (Chik<br>(Infa | 1)<br>11) | to<br>Passad<br>454251<br>532366 | Le<br>#1<br> 21<br> 422 |
| ddii          | ng a<br>umaree<br>ean<br>inon | Known<br>Jimi De<br>Andy Si | an N<br>mon N | es Dol    | 8<br>15-12-04 | (Chik<br>(Infa | 1)<br>11) | to<br>Passad<br>454251<br>532366 | Le<br>#1<br> 21<br> 422 |

Tooltip with passengers details

In Leon all Pax data can be stored in Phonebook. When you add pax from database all you need to do is to insert passenger's first 3 letters of either his name or surname, then Leon will open a drop-down box with suggestions.

If a passenger has more than 1 passport you can select which one should be used as default (in PAX profile mark a checkbox 'Default'), but it is also possible to select a **different passport for departure & arrival** - when adding PAX, click + icon and select appropriate passport. <u>This feature is</u> for PAX selected from Leon database and not available when adding PAX from text.

If you want to add a new passenger to database just click and a new pop-up window will show up where you should input details. Passenger's characteristic (his favourite dishes, drinks or dislikes) will appear on Trip Sheet document.

To add a new passport click a green icon and fill in fields with details. You can also add a scan of a passport and mark which one should be a **Default** passport. However, it is possible not to mark a default passport at all, but in this case - if such a passenger is added to the flight - Leon will show a caution (PAX number in yellow) and if you hover the mouse over PAX number Leon will show an information: 'At least one of PAX passport missing'. Double-click on PAX number to select an appropriate passport for the passenger.

If a new passenger should be assigned to a certain **Company** you can do it by typing a 1st letter of a company name.

| Country | No.       | Date of issue | Expiry date | Passport scan | Default | Notes |   |
|---------|-----------|---------------|-------------|---------------|---------|-------|---|
| GBR     | 837282920 | 22 Dec 2011   | 22 Dec 2021 | t             |         | +     | × |
| USA     | 938731113 | 23 May 2013   | 23 May 2023 | 1             |         | +     | × |

If a passenger is under 2 years old he/she will appear in the tab PAX as **(I)**. If between 2 and 12 years old - as **(C)**. If you hover the mouse over PAX number in either OPS or Calendar section that information also appears.

#### 2024/05/02 06:10

|                   |   | Select passport | × . |   |
|-------------------|---|-----------------|-----|---|
| Age: 2 (C) Sex: M |   |                 |     |   |
| Jimi Allen        | Ø | Select passport | 0   | ŧ |
|                   |   |                 |     |   |

If you need to add some extra information to an existing passenger that is already assigned to a flight you can do it by clicking on 'Edit in phonebook' link. This will redirect you to the Phonebook where the data can be filled in.

To mark a Lead Passenger (who can be an aircraft owner or a company president) mark a checkbox

right under the **i** 

If you want to remove a passenger from the list just click **X** on the right.

## Text

| Owner or Operator                     | Monutil          | _             |              |            |              |
|---------------------------------------|------------------|---------------|--------------|------------|--------------|
| Marks of Nationality and Registration | DUDY             | Plight No     | 2N Date      | 61-63-3017 |              |
| Departure Itom                        | CPWR             | Arrivol at    | GPPO         |            |              |
| SUBJAR AS SIES AND                    | 82               | DATE OF BRITS | PASSPORT No. | EXTRES     | RATIONAL ITY |
| Janaisa laviit                        | 1                | 08.08.0001    |              |            |              |
| 401/5185                              | M                | 06-06-1879    | 100123404    | 10-10-000  | URK .        |
| Day Manifa                            | <u>at</u> al a a |               |              |            |              |

Pax Manifest document

Click **Text** tab if you want to add pax details manually. Pax number in this section needs to be changed manually.

To generate pax data in the document **Pax Manifest** details need to be inserted in a certain format. There are currently 2 formats available:

- 1. Number, Title, Surname Firstname, Date of birth, Passport number, Passport expiry date, Nationality
- 2. Number, Title, Surname Firstname, Date of birth (dd-mm-yyyy)

### Example:

- 1. 1, Mr, Smith John, 06-03-1978, ABC123456, 13-12-2020, UK
- 2. 2, Ms, Smith Jessica, 03-06-2001

As you can see from the screenshot, depending on the format inserted, PAX Manifest document will be filled in fully or partially.

### Import PAX

### Import from Excel file

PAX data import from Excel file is possible only if the file is in **the same format** as the one which is generated in Leon when you export PAX data to Excel (see screenshot below). If you change columns order in the file or add a column, Leon will not import PAX data.

| Last | update:  | 2019/11/0 | 9 10:23  | leon:p           | ax            |             | https://wiki.le      | onsoftware.com/leon | /pax?rev=1573295011    |
|------|----------|-----------|----------|------------------|---------------|-------------|----------------------|---------------------|------------------------|
|      | Α        | В         | С        | D                | E             | F           | G                    | Н                   |                        |
| 1    | Pax list |           |          |                  |               |             |                      |                     |                        |
| 2    | Name     | Surname   | Company  | E-mail           | Mobile        | Nationality | Date of <u>birth</u> | Passport/ID number  | Expiration of passport |
| 3    | Sean     | Curtis    | ABC Ltd. | sean.c@gmail.com | +44 9087 4523 | GBR         | 01-09-1978           | 1214314342          | 22-10-2024             |
| 4    | Ann      | Davis     | ABC Ltd. | ann.d@gmail.com  | +44 8757 5423 | GBR         | 09-08-1980           | GBR7663678189       | 01-02-2021             |
| 5    |          |           |          |                  |               |             |                      |                     |                        |

In order to import PAX from Excel, once the file is filled in with PAX details, click icon **IMPORT PAX** and select **Import from Excel**, then select PAX file (make sure it is saved as .xls) and Leon will automatically import all PAX data (click SAVE to finish the import). All other PAX details which can not be inserted into to file, such as i.e. place of birth, need to be added manually.

### Import from text

It is possible to import PAX from a leg assigned to the same trip or import PAX from text.

If there are Passengers assigned to the flights within the same trip Leon will display available flight that the PAX can be imported from. In this case simply select a leg of the trip of which pax should get imported from and click 'OK'.

| IMP | ORT PAX   |     |       |             | ×     |
|-----|-----------|-----|-------|-------------|-------|
| ~   | 01MAR2017 | 123 | 10:00 | EPWA - EPWR | 11:27 |
|     | 01MAR2017 | 125 | 18:08 | EPPO - EPWR | 18:40 |
| 0   | ОК        |     |       | IMPORT FROM | TEXT  |

It is impossible to Import PAX if Text section of Passenger List is already filled in. In such case, when you click on **IMPORT PAX** button Leon will display following information:

### "Pax import from the text is disabled because pax have been written as a note in Text tab. Please clear the note in Text tab to activate pax import from text".

**Import from text** option will allow you to add Passenger details from a file. The Passenger details will be added to the flight and Phonebook at the same time. The Passenger details have to be inserted in certain **format**. There are currently **2 formats** available. Both are presented in the **Text** section of this page.

The **process** of importing PAX list from text is very simple:

| Impor                                                          | t pax list from text                                     | ×  |
|----------------------------------------------------------------|----------------------------------------------------------|----|
| 1, Mil, Johnson Awette, 13-06-1676, ABC 122456, 06-08-0228, UK | 1. M. SHORE AGAIN, 10-12-1986, DEGISSAGE, 01-01-2020, UK | \$ |
|                                                                |                                                          |    |

Import PAX list from text option

• Choose format - select the format you wish to use to insert your passengers from the dropdown in the 'Import pax list from text' window. Leon will accept both 2 and 3-letter

- country codes, e.g UK or GBR.
- **Insert PAX list** in the left editable field you can either 'enter' or copy/paste PAX list in the chosen format.
- Parse after inserting the list, PARSE button will activate. This button will check whether there is any inconsistency between the format and the data inserted. If there are mistakes, Leon will display the following message: Please check if items left in the text editor match the chosen format. If the PAX data is inserted correctly, Leon will display: 1 pax will be added to the flight. Clicking 'OK' button will add Passenger list to the flight.
- SAVE this allows saving PAX list on the flight

It is possible to import PAX list from text when the passengers have already been added from the database. If you insert Passenger that already exists in the Phonebook, this Passenger data will be duplicated. Passengers can be added to one leg at the time only.

## **Export PAX**

| MPORT PAR |            | AK ERFORTPAK |       | PAX NUMBER          | 4     |   |
|-----------|------------|--------------|-------|---------------------|-------|---|
| De        | at set     | PAX EXP      | ORF X |                     |       |   |
| ł         | Passenge   | X Exce       |       | Passport            |       | • |
|           | Torn Aray  | whic:        | a     | 354756513           | 0     |   |
|           | Age 25 Tes | 94 ()        |       | DBR Ognas 2019      | 6419  |   |
|           | Ide Dai    |              | C/F   | 32346756345         | ÷     |   |
|           | Apr 71 Dec | e.           |       | 105 Cupres (1920)   | 0.01  |   |
|           | Mile Eche  | 6            | 102   | 68789456            | 0     | 8 |
|           | Age-12 Sec | 1011         |       | 1988, Diplose 2021- | 10-17 |   |
|           | Beth Babb  | sons.        | 100   | 123334652           |       |   |
|           | Apr - Sec  |              |       | ALD. Dograme 2019-  | 12.23 |   |

### Exporting PAX details to an Excel file

When adding passengers from the Phonebook, Leon shows a link **EXPORT PAX**.

By clicking it you get an access to an **Excel** file where assigned PAX details are sent, such as:

- 1. Name
- 2. Surname
- 3. Company
- 4. Email address
- 5. Mobile phone number
- 6. Nationality
- 7. DoB
- 8. Passport or ID number
- 9. Passport's expiry date

PAX

5/6

From: https://wiki.leonsoftware.com/ - Leonsoftware Wiki

Permanent link: https://wiki.leonsoftware.com/leon/pax?rev=1573295011

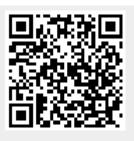

Last update: 2019/11/09 10:23